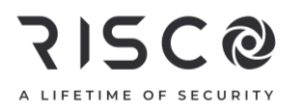

#### LightSYS Plus Guida Rapida Utente

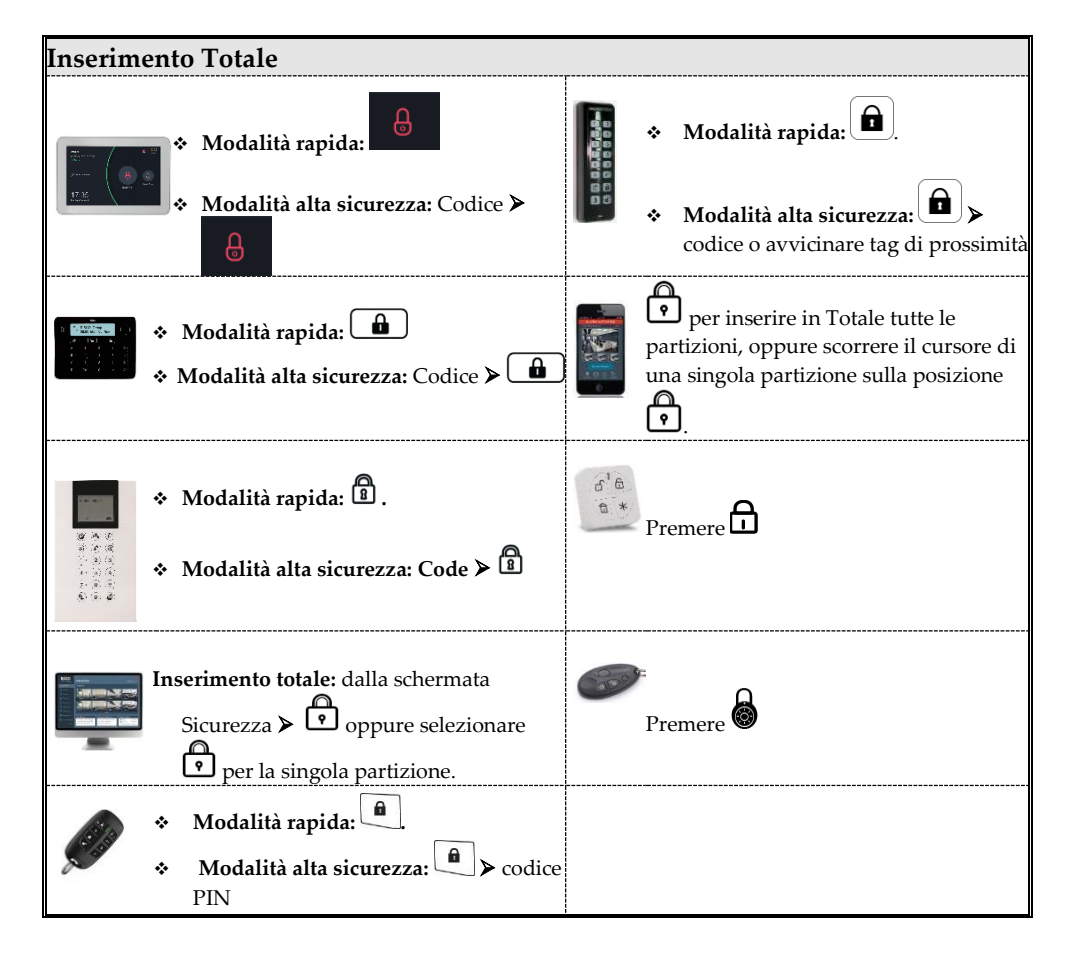

**Per maggiori informazioni su Risco Group visitare il sito www.riscogroup.it**

## **SI2C@**

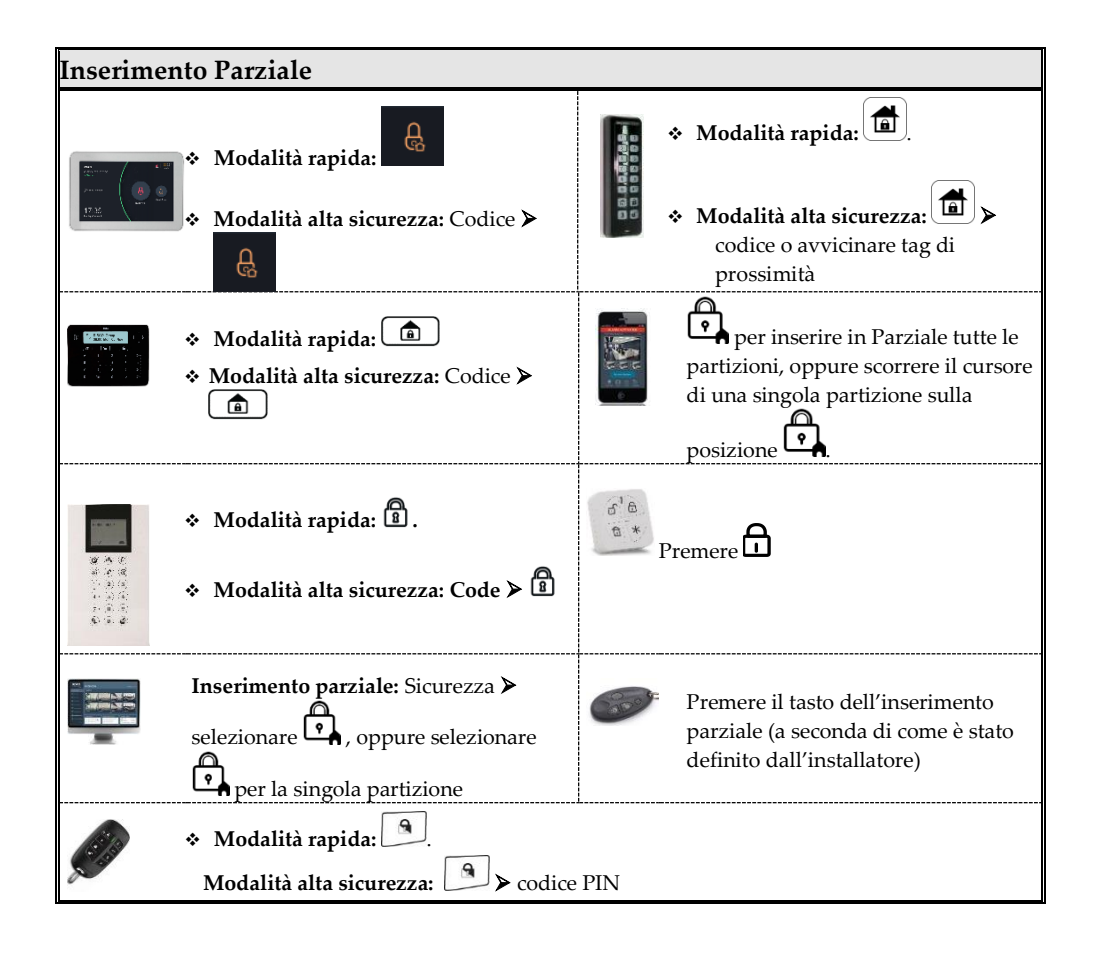

**Per maggiori informazioni su Risco Group visitare il sito www.riscogroup.it**

#### **SISC@**

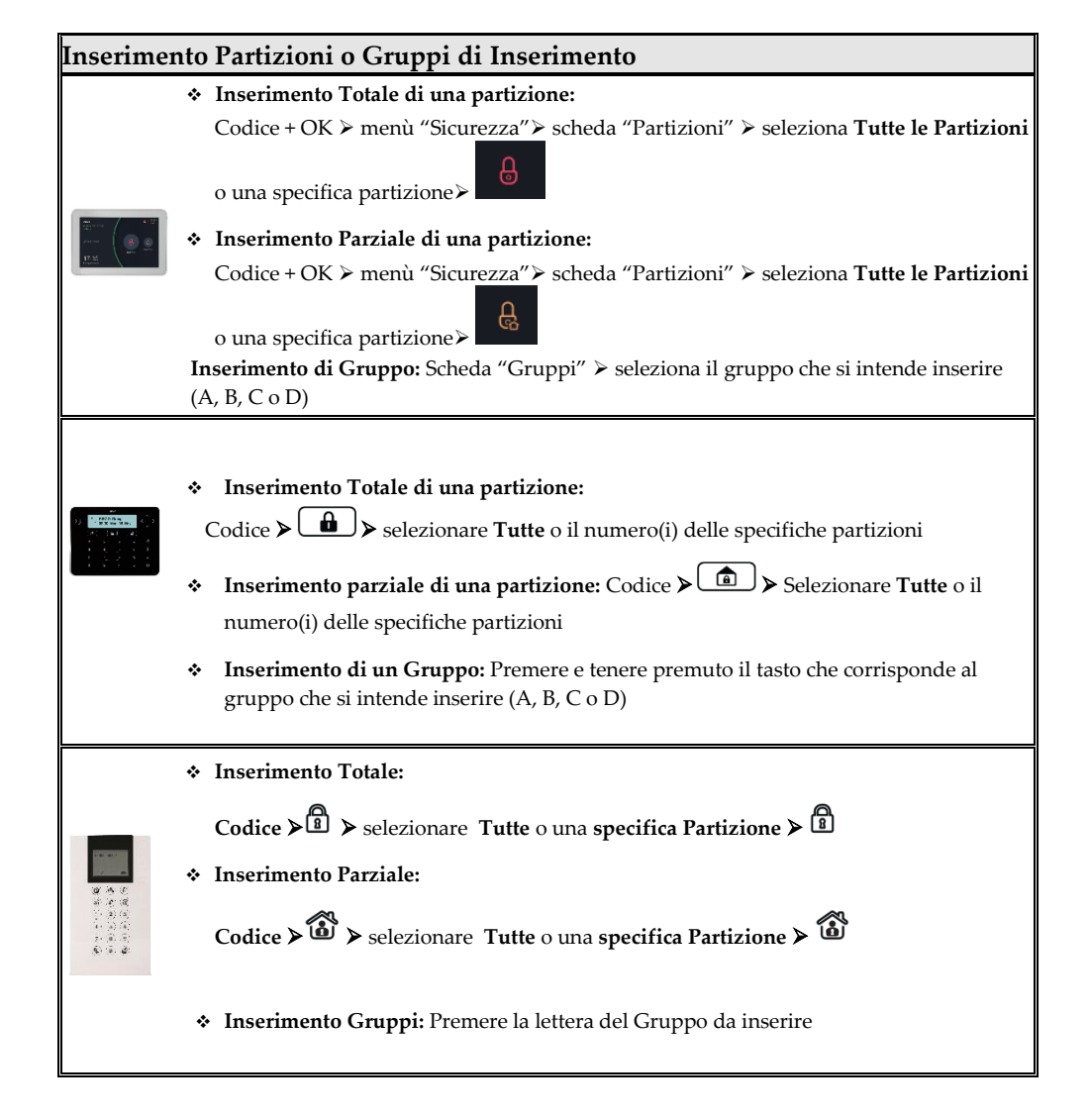

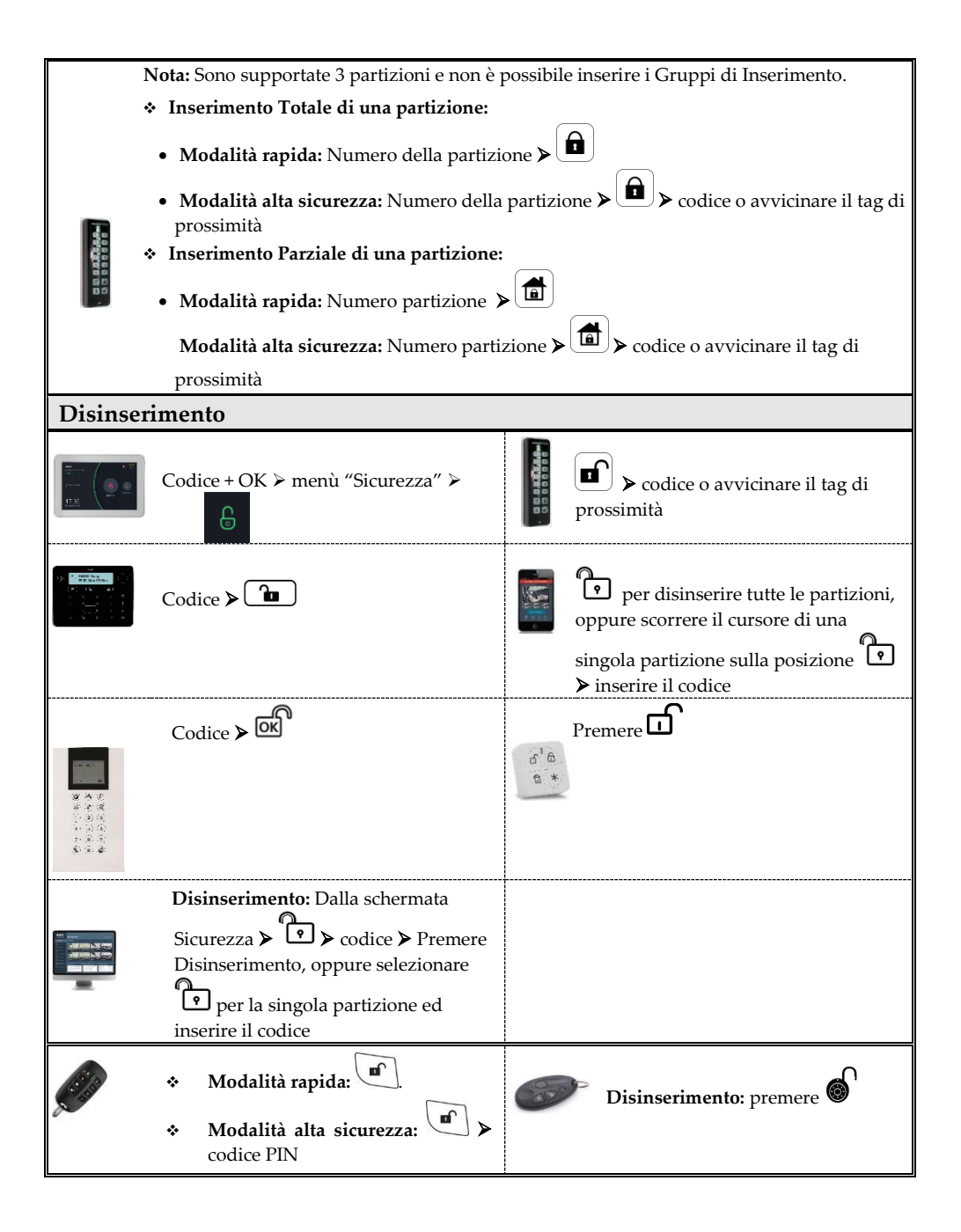

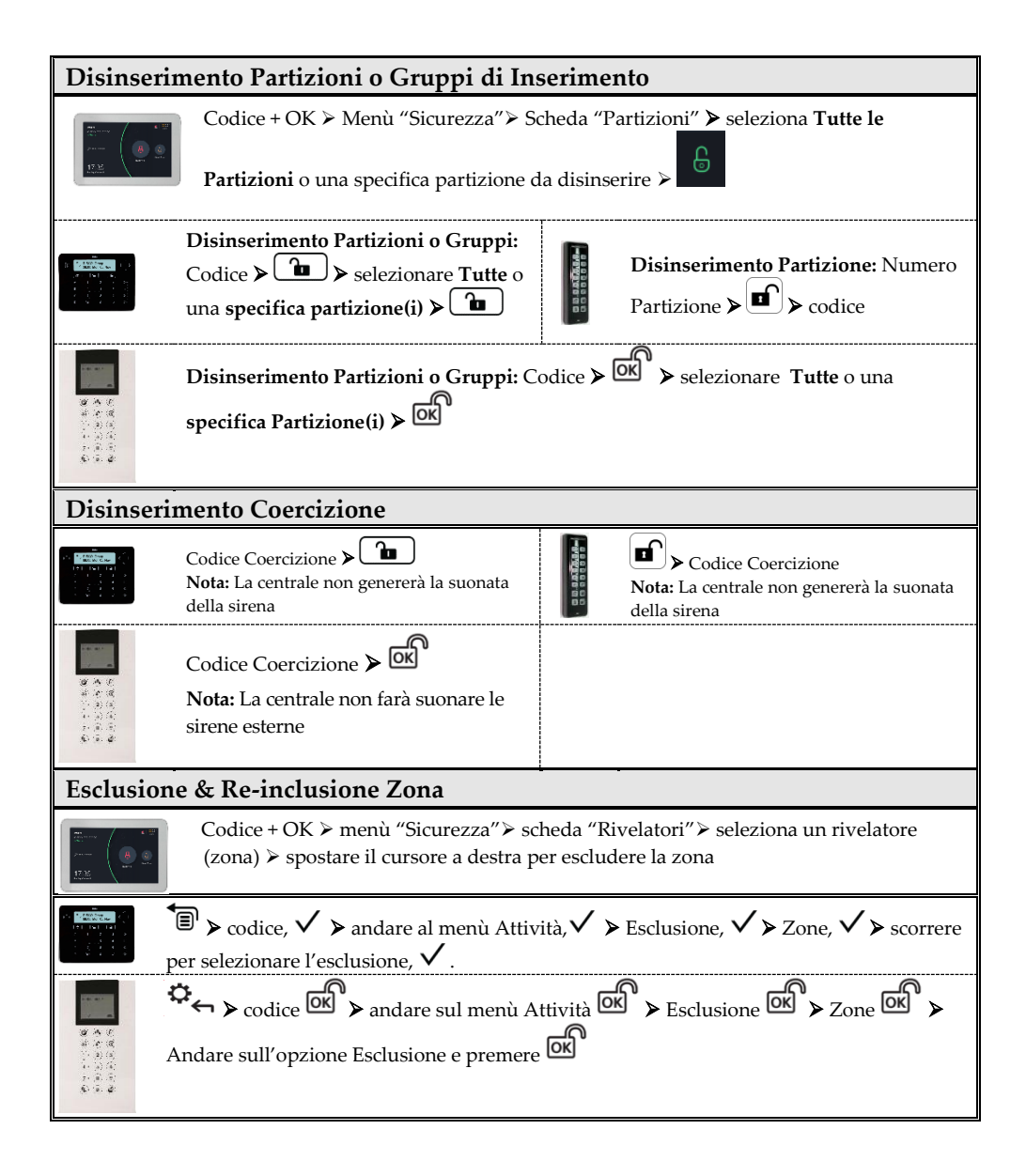

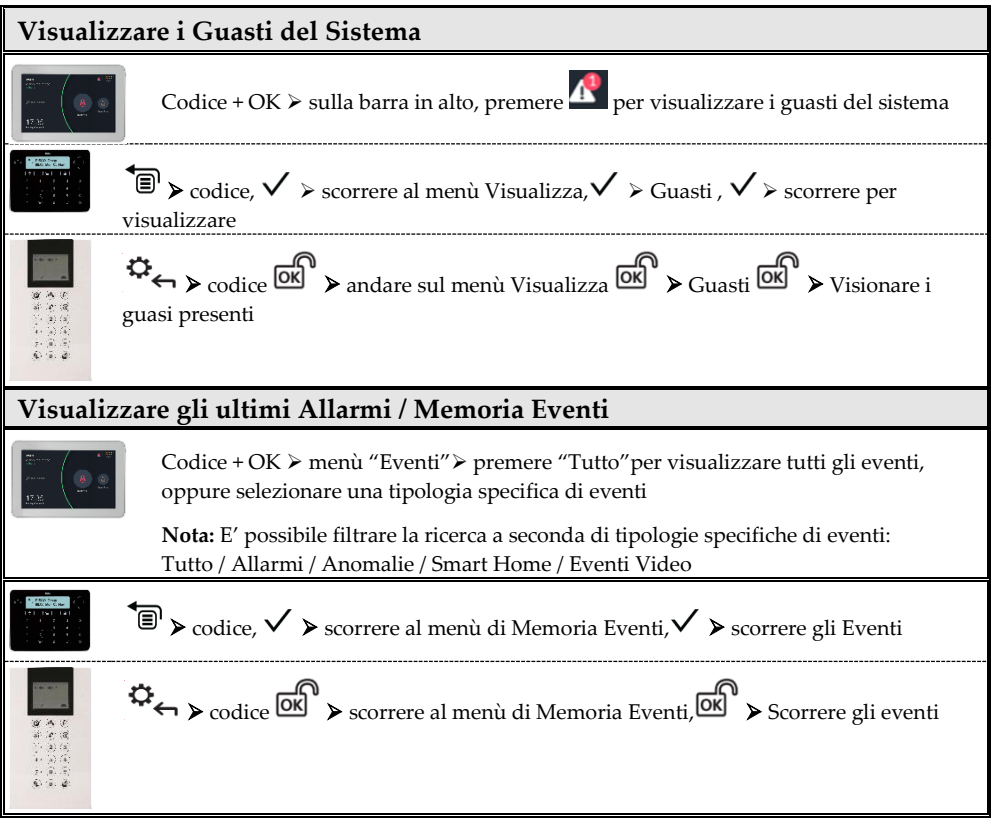

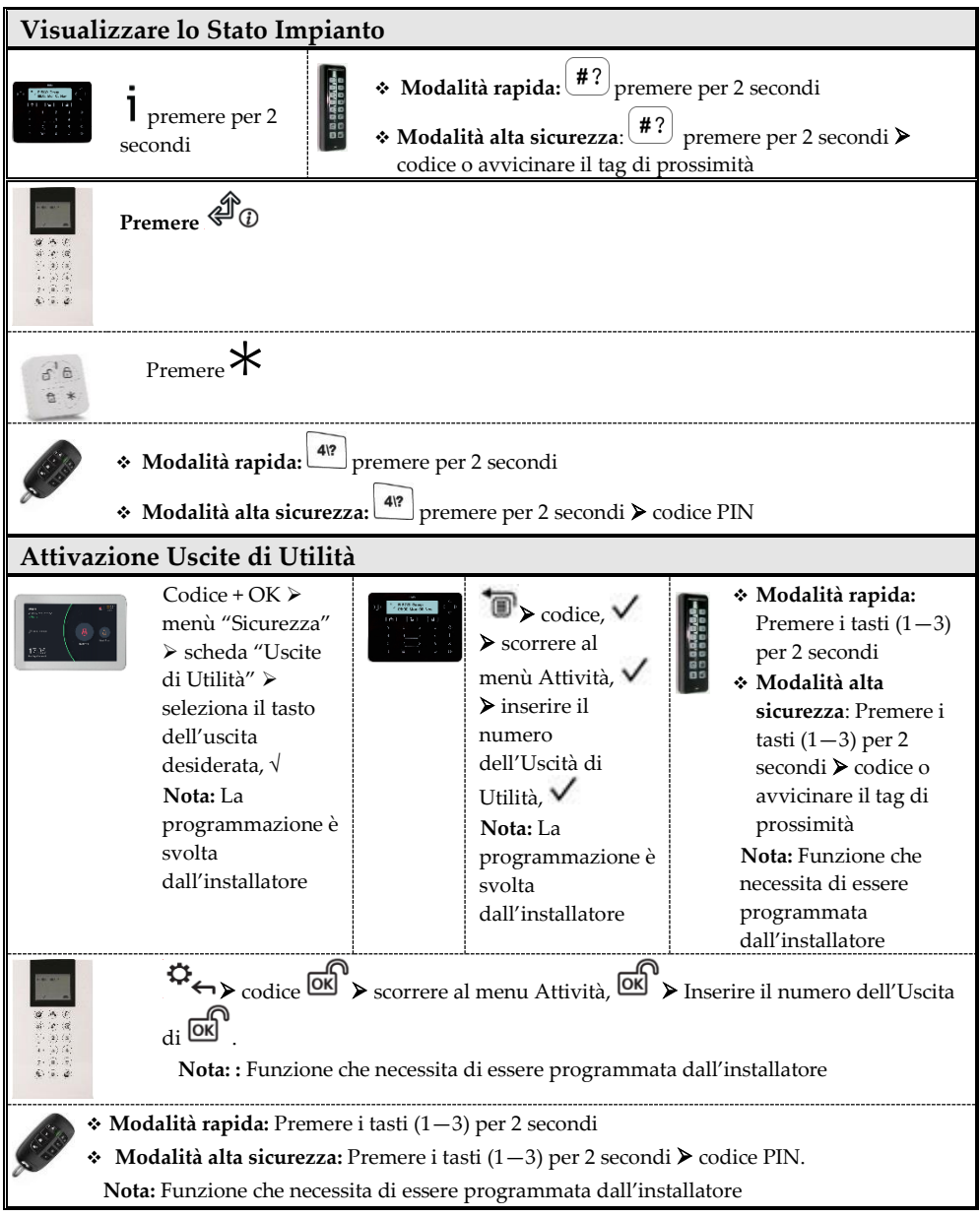

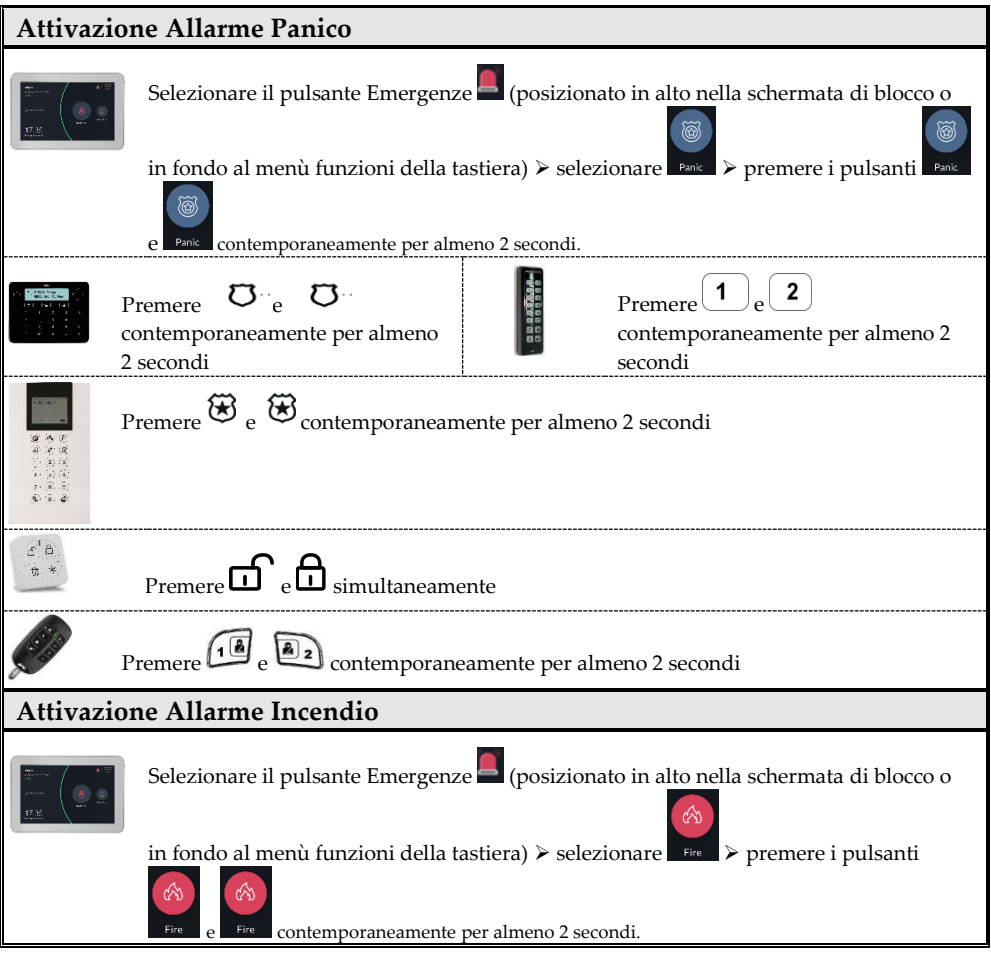

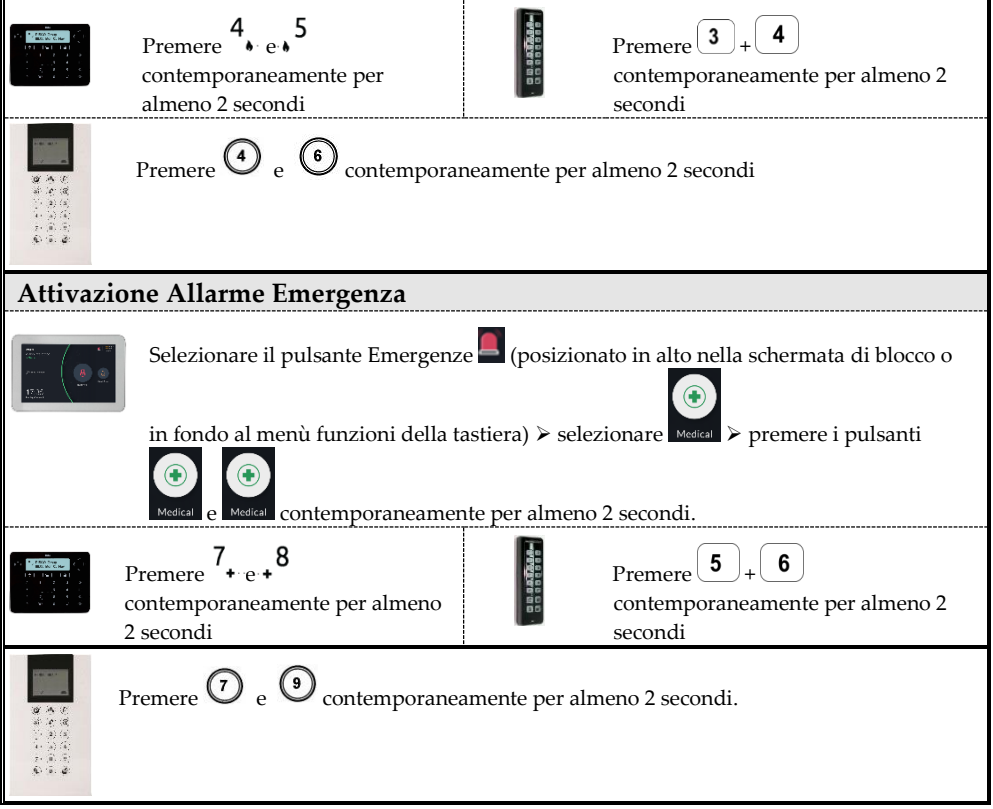

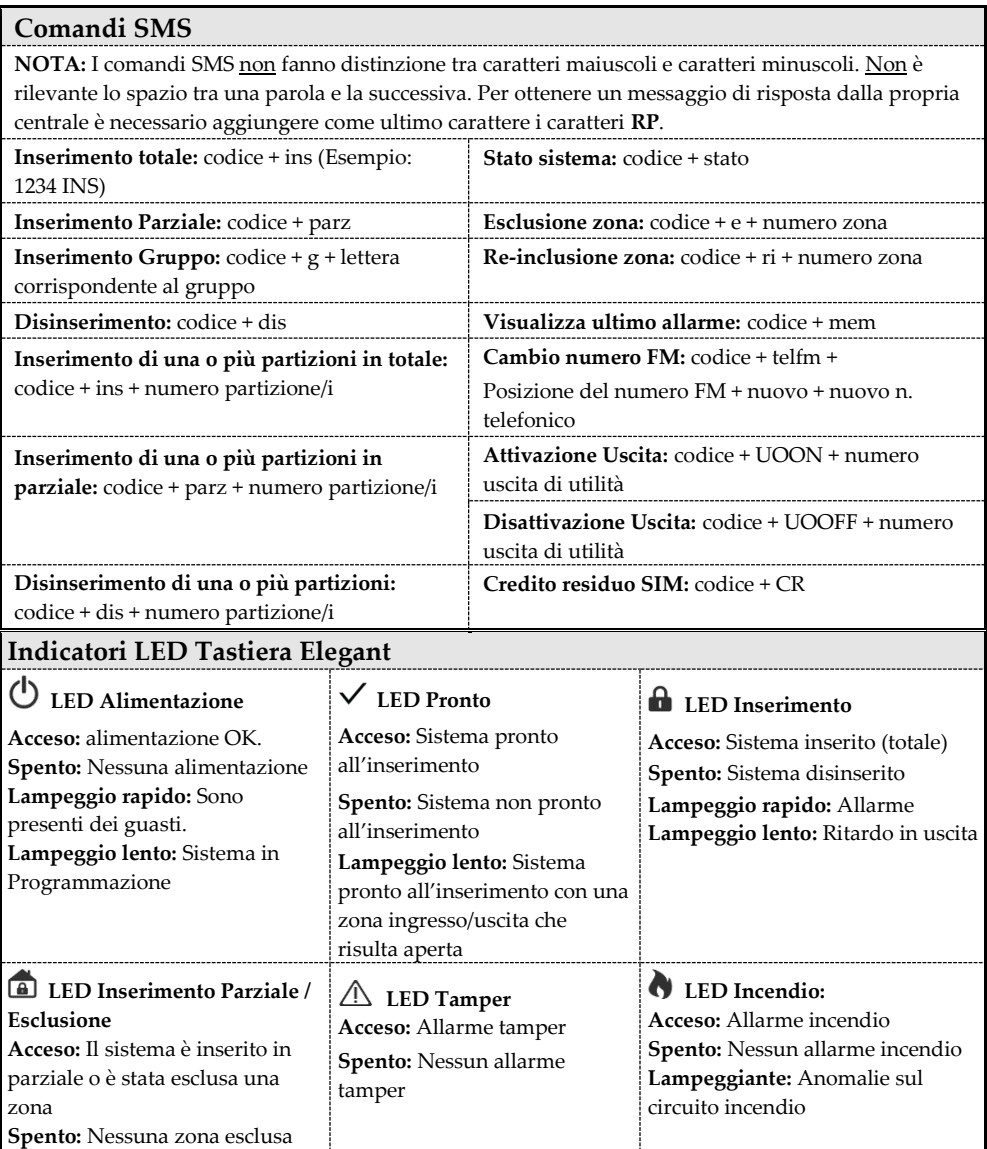

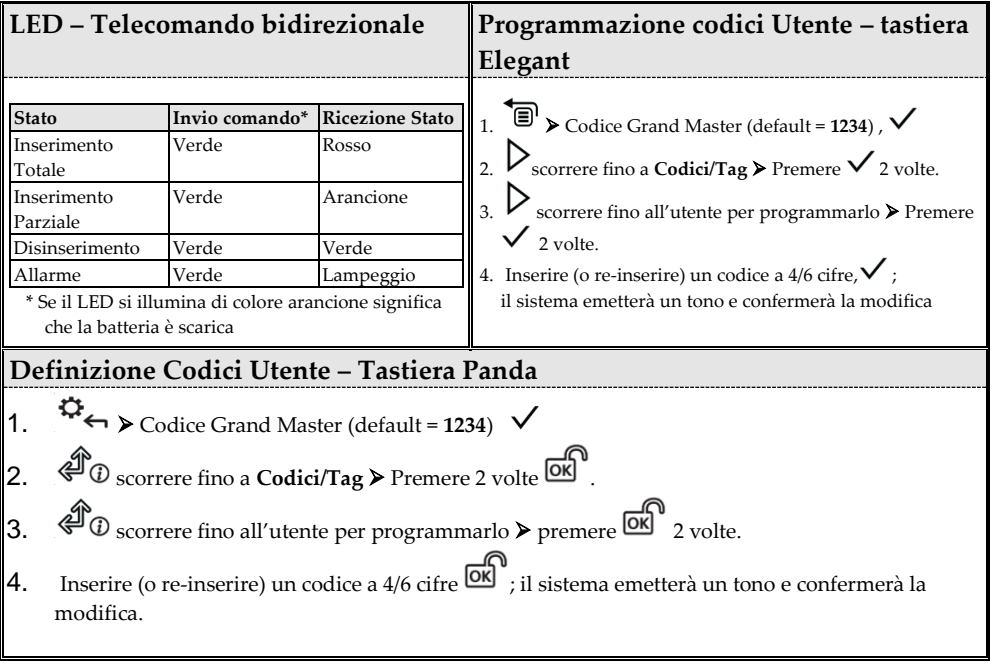

#### **Registrazione al Cloud RISCO**

**Nota:** Prima di effettuare la registrazione, rivolgersi al proprio installatore per verificare se si era stati già registrati al Cloud RISCO.

#### **Se si era stati precedentemente registrati:**

- a. Se si è un utente RISCO Cloud, accettare l'invito trasmesso alla propria casella di posta elettronica (e-mail) e poi effettuare il Login all'app iRISCO / Interfaccia Web Utente.
- b. Se non si è un utente RISCO Cloud, accettare l'invito trasmesso alla propria casella di posta elettronica (e-mail) e poi seguire le istruzioni per finalizzare la registrazione del proprio profilo.

#### **Se non si era stati precedentemente registrati:**

- 1 Dopo che il Cloud RISCO è stato abilitato dall'installatore, andare a **[www.riscocloud.com](http://www.riscocloud.com/)** e premere su **Registrazione.**
- 2 Inserire un **indirizzo e-mail** che verrà utilizzato come Nome Utente/Login (l'indirizzo e-mail è necessario per l'attivazione della propria registrazione).
- 3 Digitare una **password** (minimo 8 caratteri con almeno una cifra, una lettera maiuscola e un carattere speciale -@-%-& ecc.) e confermarla.
- 4 Inserire l'**ID centrale di 15 cifre** (Panel ID) come indicato sull'etichetta fornita con la centrale. Si può visualizzare l'ID centrale anche tramite tastiera (vedere Manuale Utente LightSYS Plus).
- 5 Compilare tutti i campi richiesti e premere su **Registrazione.**
- 6 Per completare la procedura di registrazione, aprire la mail che viene ricevuta all'indirizzo e-mail utilizzato come Nome Utente/Login al passo 2, e cliccare sul link al fine di attivare la registrazione al Cloud.

#### **Autenticarsi al Cloud RISCO / Accedere all'area Utente Web**

- 1 Andare al sit[o www.riscocloud.com](http://www.riscocloud.com/)
- 2 Inserire **Nome Utente** e **Password** (come sopra definiti).
- 3 Inserire **Codice Utente** (lo stesso usato dalla tastiera dell'impianto per inserire e disinserire il sistema).
- 4 Cliccare sul tasto **Log In**.

**Applicazione Smartphone iRISCO**

Scaricare l'applicazione cellulare dall'Apple Store (iOS) oppure dal Play Store (Android).

Per maggiori informazioni consultare il manuale Utente di ProSYS Plus disponibile al nostro sito: **www.riscogroup.it**

© RISCO Group 2022. Tutti i diritti riservati.